# **Tunneling in Austin: Subway Routing using Geology, Population and Engineering Properties in ArcGIS**

#### **Problem formulation**

The aim of this project is to perform a suitability analysis for a subway system in Austin, TX and come up with preliminary routes while looking at the geology, population and engineering feasibility of tunnel construction.

The motivation for this project comes from my experience with poor traffic conditions in Austin and an interest in Tunnel Construction. Patterson (2012) very convincingly gives reasons as to why Austin does not have subway systems yet, despite favorable geology of the Austin Chalk for a tunnel (Wallis, 2011). The major reasons are political more than anything else. While the political actions may proceed at a slow pace, as an engineer, performing a preliminary feasibility study of such a network using the powerful tool GIS is feasible.

My analysis is based on suitability analysis using raster datasets. I have come up with an equation that links population density, geological formations and presence of faults to give a simple suitability factor for tunnel construction. Looking at this final suitability raster, I trace out a possible pathway of a subway line with logical justification, and present it as my deliverable.

The planning of such a major infrastructure project requires careful consideration of a multitude of factors. I realize that the work done for this project is a preliminary step in a very complex problem solving process. For the sake of this project I have kept the analysis very simple and added on complexity one at a time.

I have divided the problem statement into the following tasks:

1. Collect the data on geology, population (by zip code), and orthophotos.

2. Decide the working area (according to zip code) and clip all the relevant shapefiles to this area.

3. Convert the geology, population density, and fault shapefiles to rasters. The more involved steps in converting the population density shapefiles to raster using IDW interpolation scheme is explained later in the report.

4. Reclassify the rasters using an equation and conduct a suitability analysis for the subway lines.

5. Analyze the high suitability zones and use point and line feature classes to draw the routes of the subway with logical justification. Store these features in a personal geodatabase.

6. Present the final subway system as a map.

#### **Data collection**

Datasets collected along with sources:

1. Geology of Austin from the Young and Garner Map – JGB Shared Files. Physical Address: R:\geo-class\GEO-327g\_386g\2016\_Lab\_data\Lab\_1\_data\Austin\_Geo

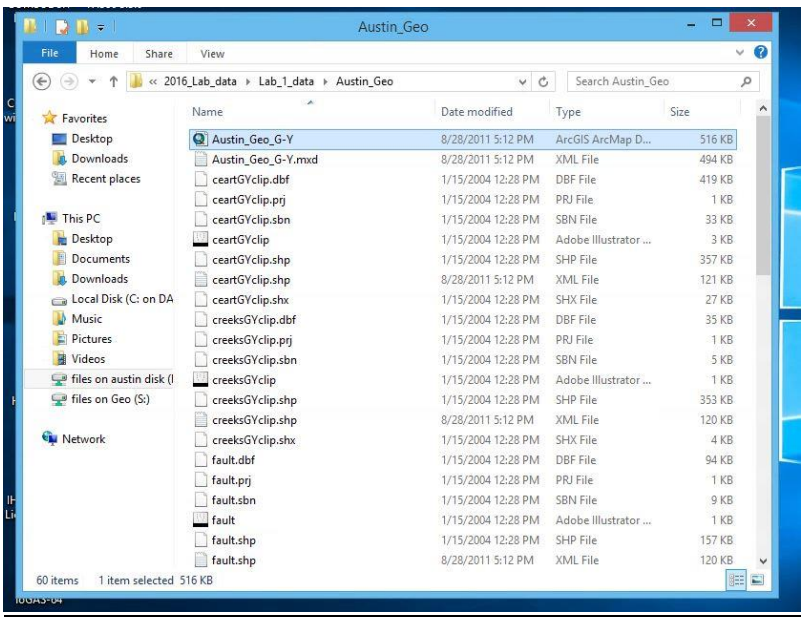

Figure 1: The Garner and Young Austin Geologic Map Files obtained from the JGB Shared Files Network

Kept the following shapefiles and deleted the rest – Roads, Balcones Faults, G & Y Geology

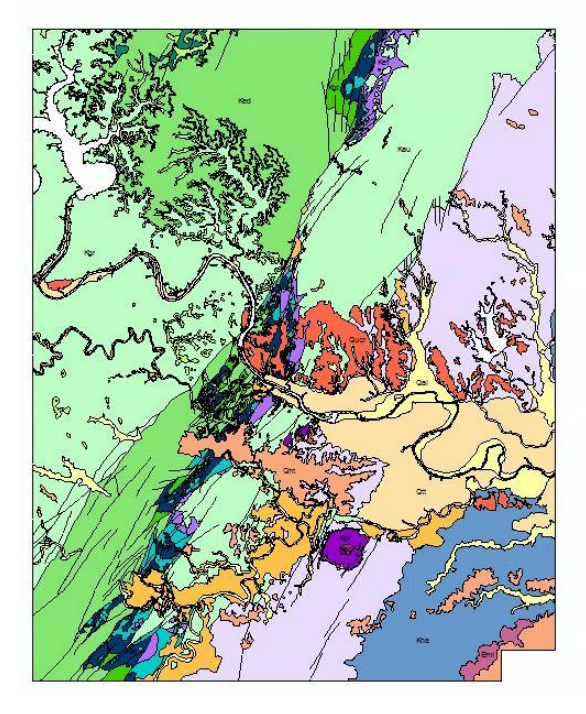

Figure 2: The Garner and Young Austin Geologic Map

2. Zip code Shapefiles of Austin – Zipcode tab from the City of Austin website for GIS/Map Downloads as shown in Figure 3. Web Address: ftp://ftp.ci.austin.tx.us/GIS-Data/Regional/coa\_gis.html

| <b>Watershed Regulation Areas</b> | metadata | Polygon | 12/17/2014 |
|-----------------------------------|----------|---------|------------|
| Watersheds                        | metadata | Polygon | 04/15/2013 |
| <b>ZIP Codes</b>                  | metadata | Polygon | 01/13/2010 |
| <b>Zoning Cases</b>               | metadata | Polygon | Monthly    |
| <b>Zoning Districts</b>           | metadata | Polygon | Monthly    |
| <b>Zoning Ordinances</b>          | metadata | Polygon | Monthly    |

Figure 3: The zip codes tab on the City of Austin website

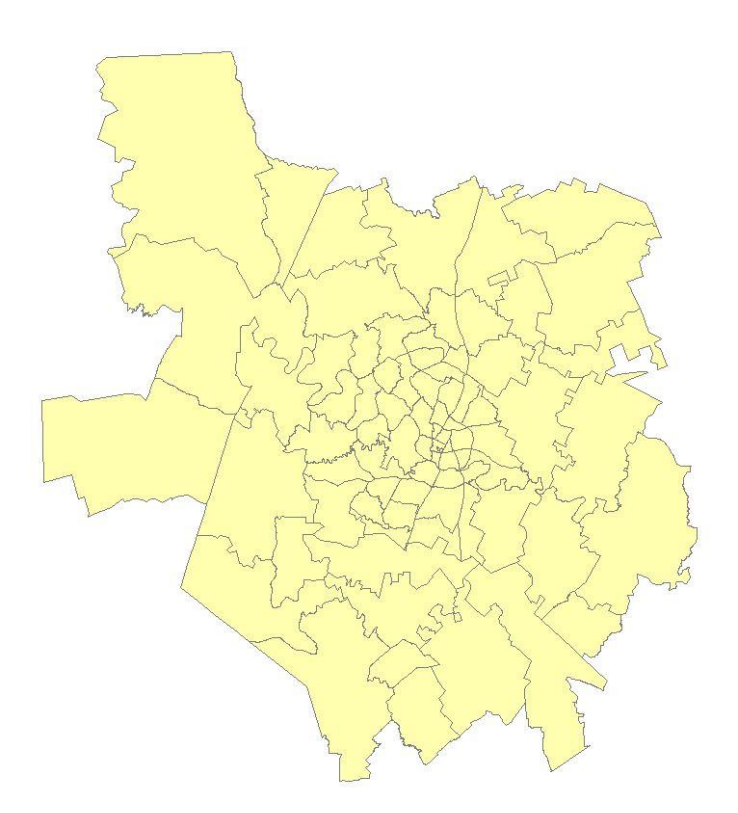

Figure 4: The zip codes shapefile for Austin

3. Orthophotos of Austin – Texas Natural Resources Information System (TNRIS) Website.

Web Address: https://tnris.org/data-download/#!/quad/Austin%20East https://tnris.org/data-download/#!/quad/Austin%20West https://tnris.org/data-download/#!/quad/Jollyville

https://tnris.org/data-download/#!/quad/Pflugerville%20West https://tnris.org/data-download/#!/quad/Pflugerville%20East https://tnris.org/data-download/#!/quad/Manor https://tnris.org/data-download/#!/quad/Montopolis

The Digital Orthophoto Quarter Quad (DOQQ) Imagery is obtained from the TNRIS website for Austin East, Austin West, Jollyville, Pfugerville West, Pfugerville East, Manor and Montopolis quadrangles. The 2014 National Agriculture Imagery Program 1m NC/CIR are used.

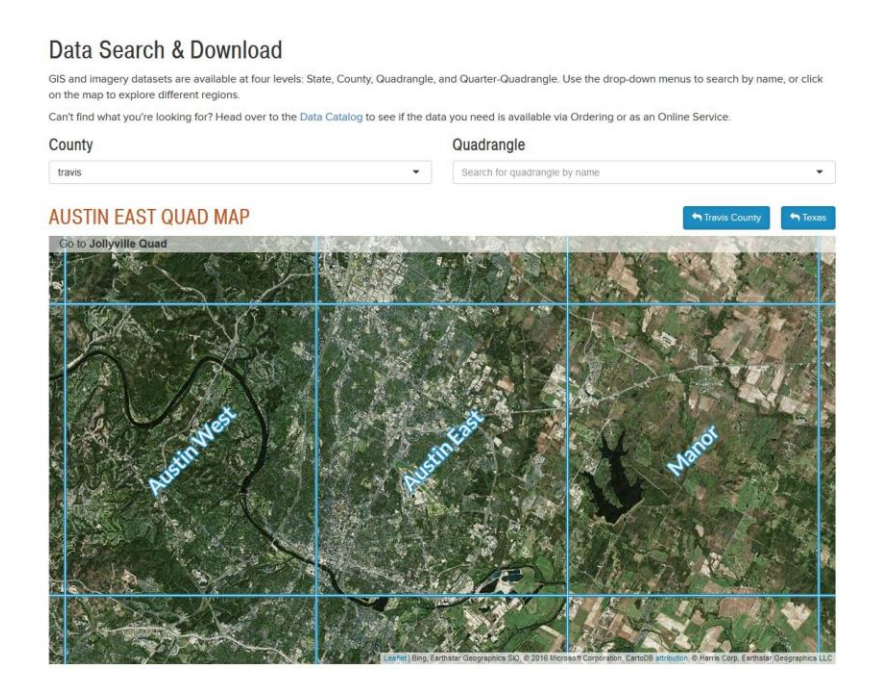

Figure 5: The TNRIS Data download website for different quadrangles

| 1 - NW Quarter-Quad                                           |               | 2 - NE Quarter-Quad                                              |                |
|---------------------------------------------------------------|---------------|------------------------------------------------------------------|----------------|
| 2015 Texas Ortholmagery Program 50cm NC/CIR                   | $0$ info      | 2015 Texas Ortholmagery Program 50cm NC/CIR                      | $0$ info       |
| 2014 National Agriculture Imagery Program 1m<br>NC/CIR        | $0$ info      | 2014 National Agriculture Imagery Program 1m<br><b>NC/CIR</b>    | <b>O</b> info  |
| 2012 National Agriculture Imagery Program 1m<br><b>NC/CIR</b> | 6in6          | 4. 2012 National Agriculture Imagery Program 1m<br><b>NC/CIR</b> | $\Theta$ info  |
| 2010 National Agriculture Imagery Program 1m<br>NC/CIR        | <b>O</b> info | 2010 National Agriculture Imagery Program 1m<br><b>NC/CIR</b>    | <b>B</b> info  |
| 4. 2008 Texas Ortholmagery Program 50cm NC/CIR                | $\Theta$ info | 4. 2008 Texas Ortholmagery Program 50cm NC/CIR                   | <b>O</b> .info |
| 4 2005 National Agriculture Imagery Program 2m NC             | <b>O</b> info | 2006 National Agriculture Imagery Program 2m CIR                 | $\Theta$ info  |
| 4. 2004 National Agriculture Imagery Program 1m CIR           | $\theta$ info | 4, 2005 National Agriculture Imagery Program 2m NC               | $\Theta$ info. |
| 1996 Texas Ortholmagery Program 1m CIR                        | $\theta$ info | 4. 2004 National Agriculture Imagery Program 1m CIR              | $6$ info       |
|                                                               |               | 1996 Texas Orthoimagery Program 1m CIR                           | $0$ info       |
| 3 - SW Quarter-Quad                                           |               | 4 - SE Quarter-Quad                                              |                |
| 2015 Texas Ortholmagery Program 50cm NC/CIR                   | $\theta$ info | 2015 Texas Ortholmagery Program 50cm NC/CIR                      | $\Theta$ info  |
| 2014 National Agriculture Imagery Program 1m<br>NC/CIR        | $\Theta$ info | 4. 2014 National Agriculture Imagery Program 1m<br><b>NC/CIR</b> | $\Theta$ info  |
| 4. 2012 National Agriculture Imagery Program 1m<br>NC/CIR     | <b>O</b> info | 4. 2012 National Agriculture Imagery Program 1m<br>NC/CIR        | $\Theta$ info  |
| 2010 National Agriculture Imagery Program 1m<br>NC/CIR        | $\Theta$ info | 2010 National Agriculture Imagery Program 1m<br><b>NC/CIR</b>    | $\Theta$ info. |
| 4. 2008 Texas Orthoimagery Program 50cm NC/CIR                | <b>O</b> info | 4. 2008 Texas Orthoimagery Program 50cm NC/CIR                   | <b>B</b> info  |

Figure 6: The TNRIS DOQQ Imagery tab

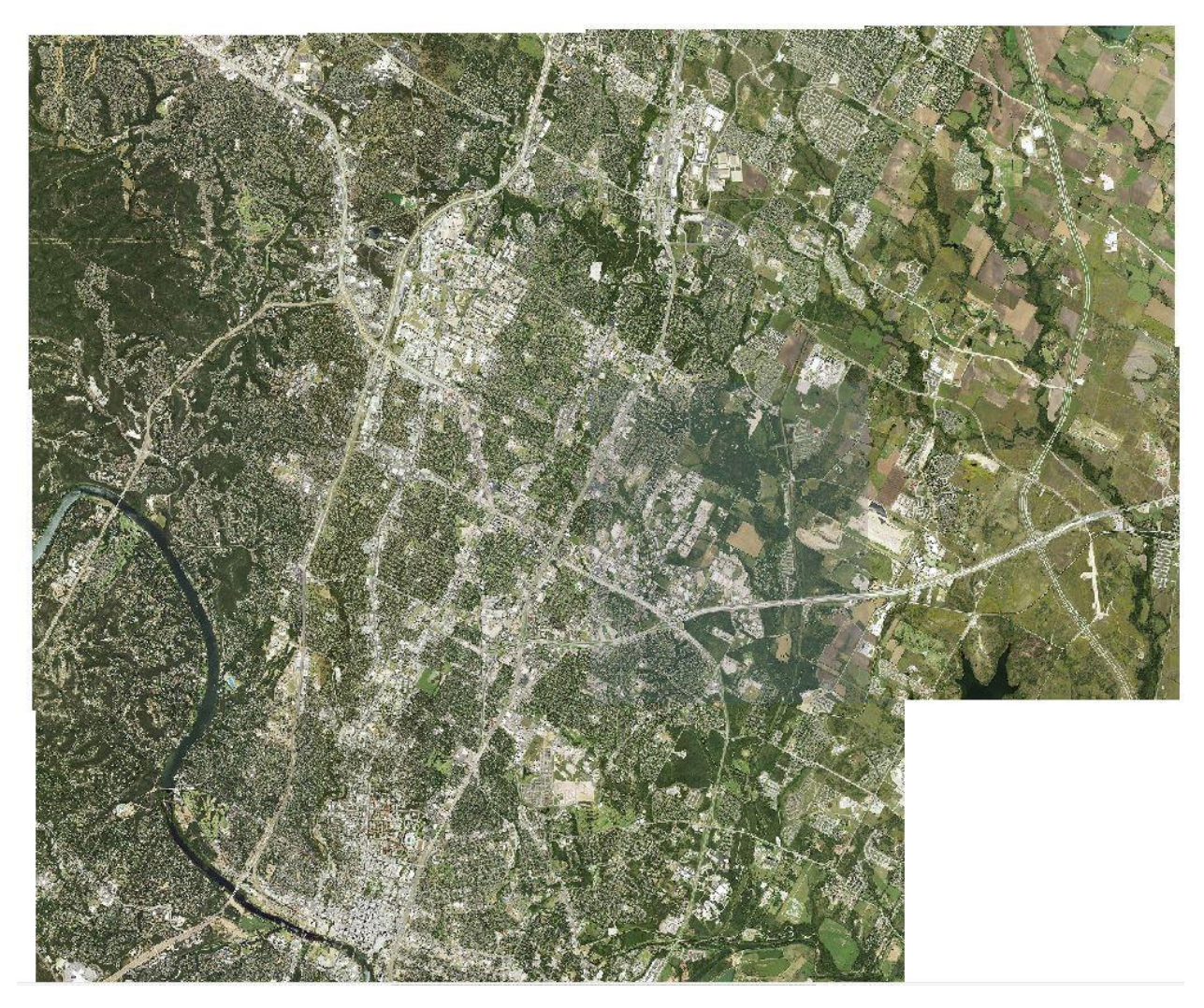

Figure 7: Orthophotos used in the analysis

4. Zip Code Population Data – City of Austin Planning and Zoning Department's Demographic Data Library. The DTI2040 Forecast: Delphi-Trends-Imagine Austin 2040 Population and Employment Forecast by zip code is used from the spreadsheet. Web Address: http://www.austintexas.gov/page/demographic-data

## **Population Histories and Forecasts**

- . Austin, Travis County, and Metropolitan Austin population history and forecast 1940-2040
- . Detailed City of Austin population history: 1840 to 2016
- . DTI2040 Forecast: Delphi-Trends-Imagine Austin 2040 Population and Employment Forecast
- · DTI2040 Methodology

Figure 7: The DTI2040 Forecast Tab on the City of Austin Planning and Zoning Department's Demographic Data Library

All the data is stored with the projected coordinate system of UTM NAD 83 Zone 14N. The units are in meters. The following figure shows the snapshot of the final ArcCatalog Tree.

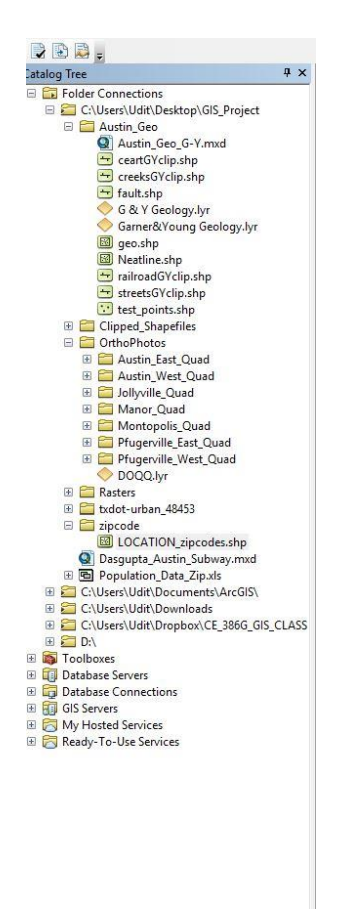

Figure 8: The Final ArcCatalog Tree for this project showing the data collected

### **ArcGIS processing**

Step 1: Data Collection into ArcMap

All the data specified above is added as layers to ArcMap.

Step 2: Choice of the extent of the area of the study and clip all shapefiles to this area.

The select by lasso tool is used to choose the zip codes to be under study. Zip codes cover majority of the Austin region. Only the north of the river is considered to keep the analysis simple.

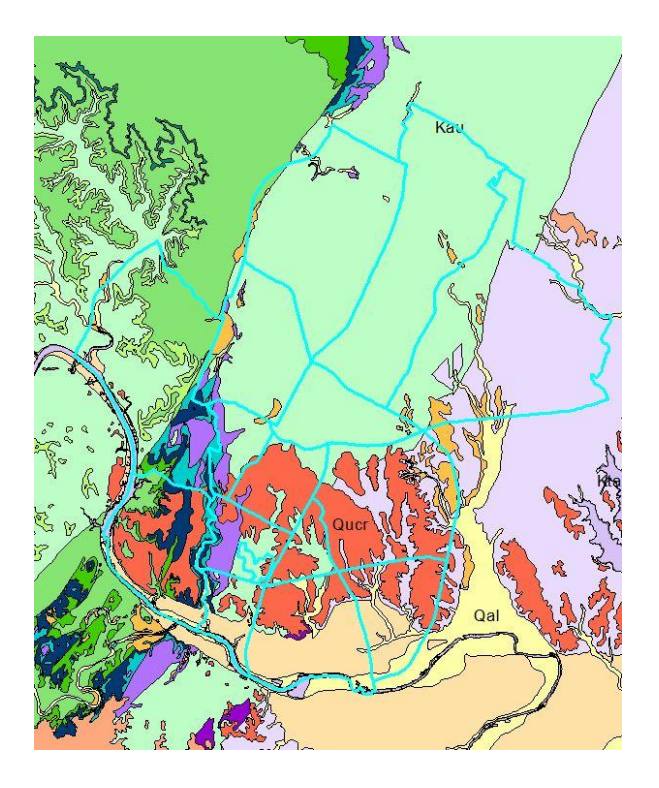

Figure 9: Selection by lasso to choose area of study

Once selected, I extract the data through the table of contents to a new shapefile called Zipclp. This becomes our area of study.

The clip tool under Analysis toolbox is used to clip all the shapefiles to this new area. An example snapshot is shown below.

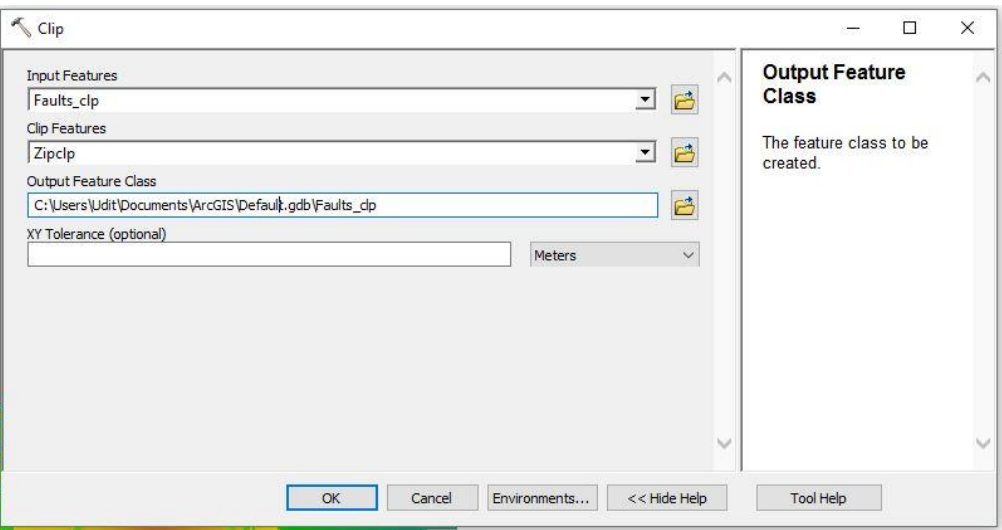

Figure 10: Snapshot of clip tool used with Zipclp as the clipping features

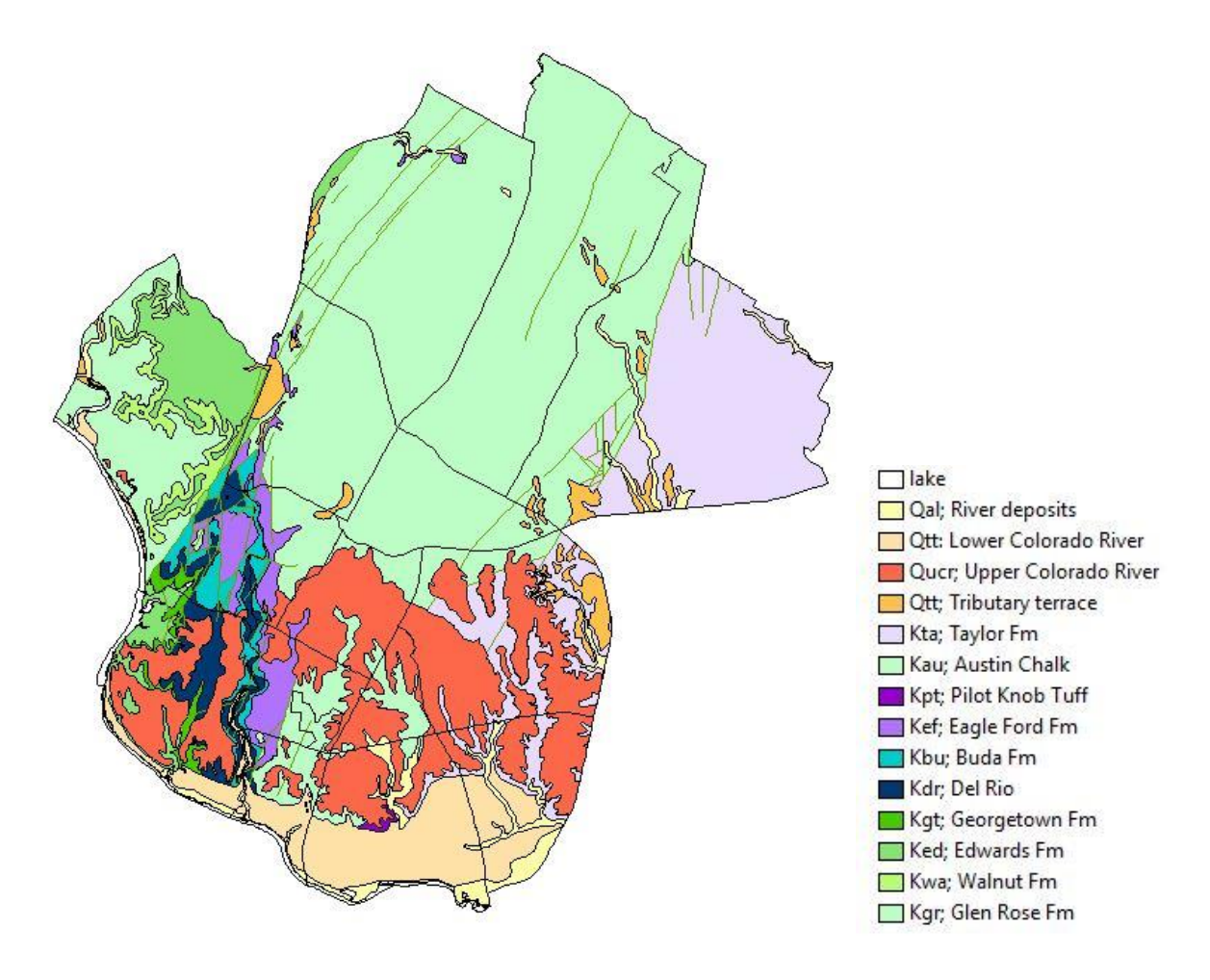

Figure 11: Clipped Geology, Zip Codes and Faults

Step 3: Link Population Data to Zipcode layer.

The population data is obtained for each of the zipcodes from the City of Austin website. A new field called population is created in the value attribute table for Zipclp. Then in Editing mode, the values are taken from the excel sheet as given in the figure below.

| by $ZIP$ $CODE(1)$     |            |            |            |            |            |            |            |                |  |
|------------------------|------------|------------|------------|------------|------------|------------|------------|----------------|--|
|                        |            |            |            |            |            |            |            |                |  |
|                        |            | 2015       | 2020       | 2040       |            | 2020       | 2040       |                |  |
|                        | 2010       | Population | Population | Population | 2010       | Employment | Employment | Jurisdictional |  |
| ZIP Code<br>$\sqrt{1}$ | Populati v | Estim v    | Forec -    | Forec -    | Employm( v | Forec -    | Forec $-$  | Splitt -       |  |
| 78701                  | 6.851      | 13,369     | 16,394     | 29,722     | 64,407     | 81,003     | 115,307    | 1.000          |  |
| 78702                  | 21.263     | 24,890     | 28,100     | 36,180     | 10.596     | 14,046     | 21.174     | 1.000          |  |
| 78703                  | 19,652     | 21,218     | 23,115     | 30,435     | 13,757     | 18,220     | 27,792     | 1.000          |  |
| 78705                  | 30,762     | 34,065     | 36,557     | 42,541     | 22,089     | 24,219     | 28,618     | 1.000          |  |
| 78712                  | 460        | 474        | 487        | 544        | 5.092      | 5.316      | 5.779      | 1.000          |  |
| 78721                  | 11.526     | 12.306     | 13,174     | 16,266     | 4.236      | 5.615      | 8.466      | 1.000          |  |
| 78722                  | 5.907      | 7.237      | 8.213      | 11,163     | 1.716      | 2,275      | 3,429      | 1.000          |  |
| 78723                  | 28,245     | 34,356     | 39,282     | 52,638     | 10.682     | 14,173     | 21,390     | 1.000          |  |
| 78731                  | 25,708     | 26,415     | 27,130     | 32,160     | 16,819     | 20,489     | 28,076     | 1.000          |  |
| 78751                  | 13,416     | 14,765     | 15,509     | 21,315     | 14,542     | 17,456     | 23,476     | 1.000          |  |
| 78752                  | 21,332     | 22,809     | 25,536     | 37,752     | 20,752     | 25,907     | 36,565     | 1.000          |  |
| 78753                  | 42.269     | 44.604     | 47.114     | 56,769     | 18.723     | 23.735     | 34.093     | 1.000          |  |
| 78754                  | 12.654     | 16.265     | 19.975     | 34,727     | 18,462     | 23.246     | 33.135     | 1.000          |  |
| 78756                  | 7.896      | 9.080      | 10.183     | 14,470     | 17.391     | 21.287     | 29,339     | 1.000          |  |
| 78757                  | 21.730     | 24.073     | 25.847     | 33,925     | 16,406     | 22,588     | 37.842     | 1.000          |  |
| 78758                  | 49,448     | 53,069     | 56,251     | 69.816     | 39.724     | 47,024     | 68.155     | 1.000          |  |
|                        | 965,605    | 1,059,680  | 1,152,559  | 1,574,742  | 561.834    | 697,051    | 1,010,453  |                |  |

Figure 12: DTI 20140 Population Forecast Data by Zip Code

A new attribute is created called Population\_Density. This is calculated using the field calculator under the drop down menu when you right click on the attribute title. Note Area of the polygons are in  $km^2$ .

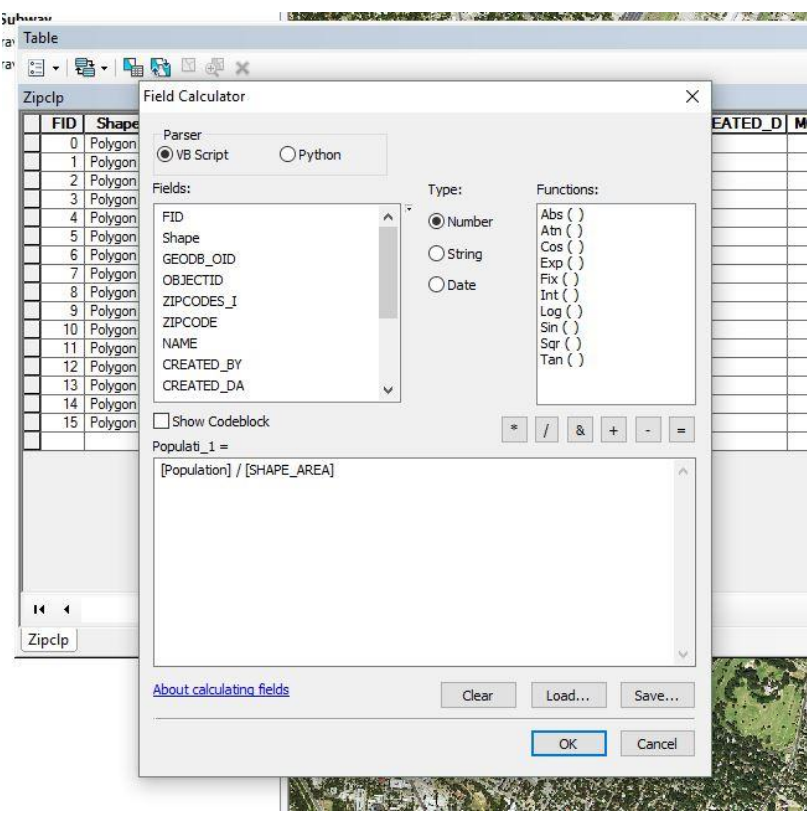

Figure 13: Field Calculator to find population density

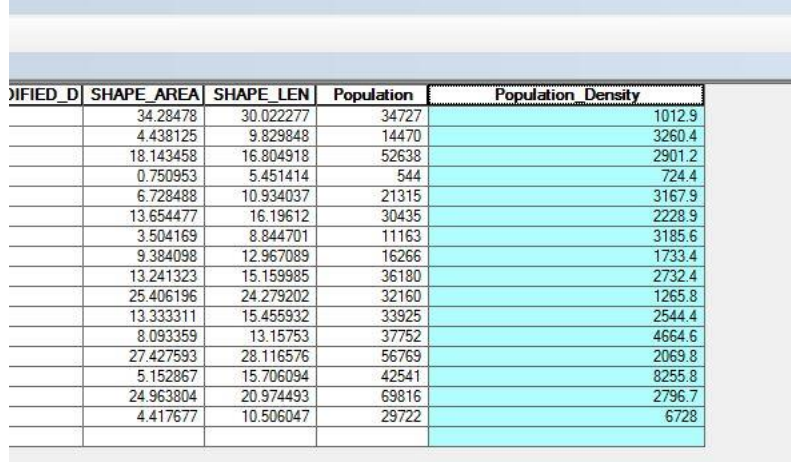

Figure 14: Population Density Calculated

Step 4: Conversion of Geology, Fault and Population Density Shapefiles to Rasters.

Before converting to rasters, the environment settings are changed geoprocessing tab in the menu bar. The Zipclp file is changed to a raster using the feature to raster tool keeping zipcode value as the rasterizing attribute. This raster will serve as the mask in all our raster creation.

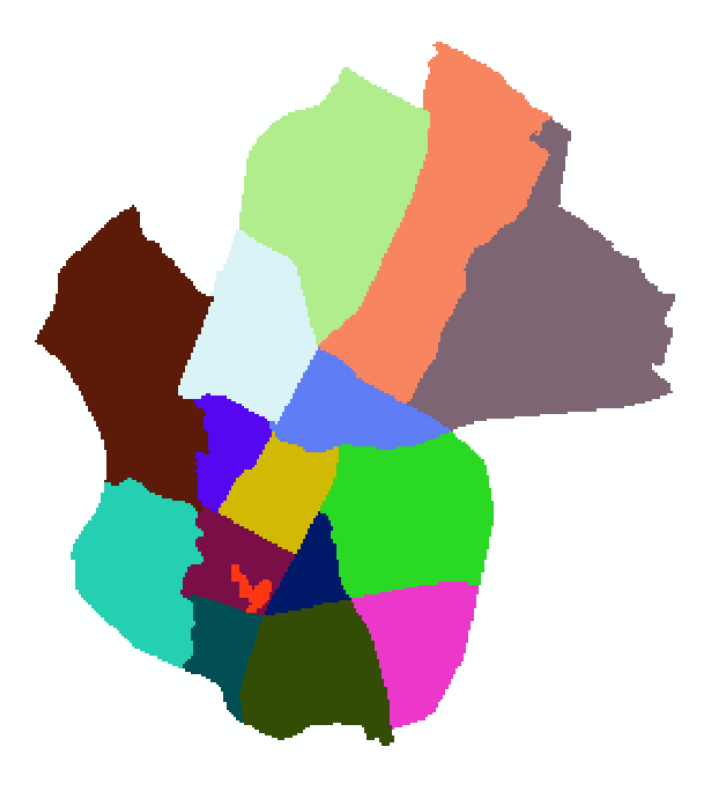

Figure 15: Zipcode Raster

Under environment settings, the Cell size (in Raster Analysis) is set to Maximum of Inputs. Also, the mask is set to Zipcode\_Raster.

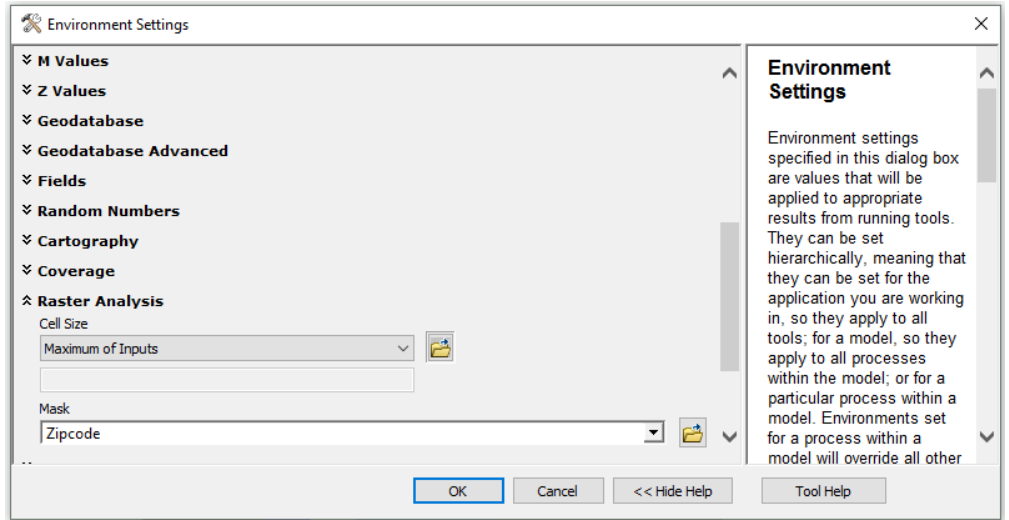

Figure 16: Environment Settings for Raster Analysis

The processing extent is set to Union of Inputs, so that parts of the new raster don't get over clipped. The raster is snapped to Zipcode\_Raster

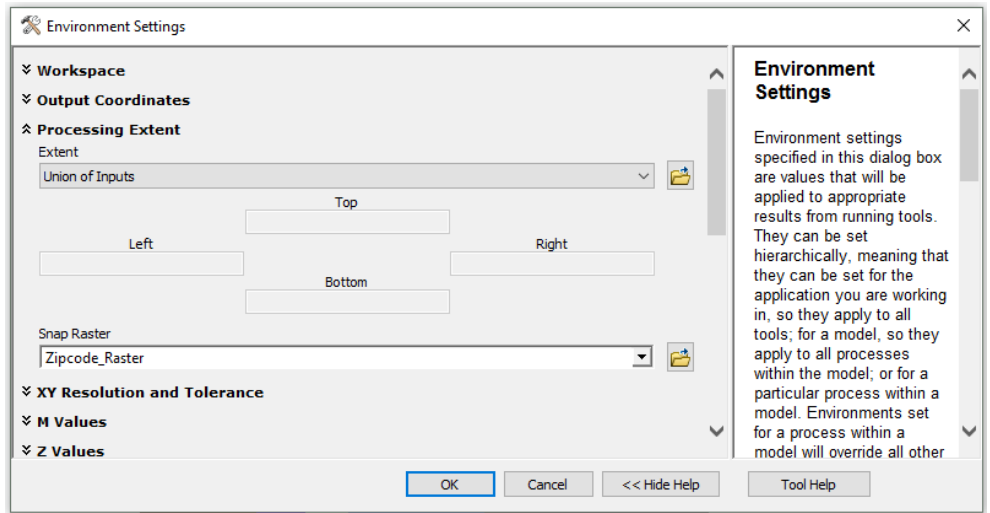

Figure 17: Environment Settings for Processing Extent

• Faults to raster

To obtain the Faults raster a new attribute is added to the Value attribute table of the shapefile called Raster. All the values are set to 1, indicating a fault present. Then the Feature to Raster Tool is used to create the Fault Raster.

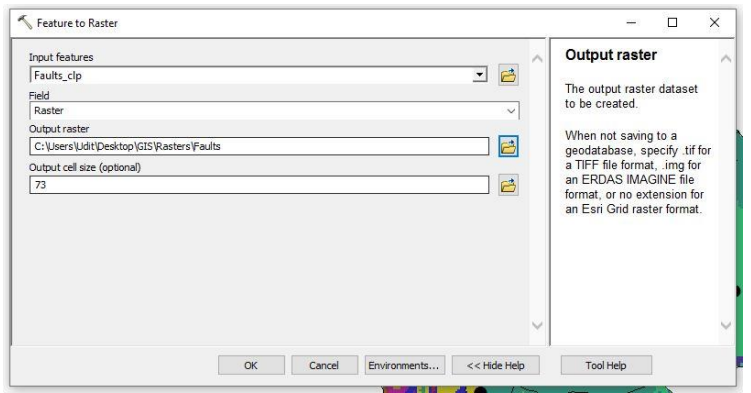

Figure 18: Features to Raster Tool to obtain Faults Raster

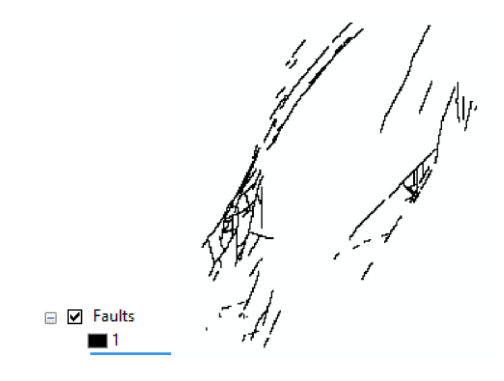

Figure 19: Faults Raster

• Geology to raster

The geology shapefile is converted to a raster using the feature to raster tool. An attribute called symbol is used to rasterize it as it is a unique attribute for every geologic formation. The final Raster is shown below. Then the raster is joined to the Original Geology Shapefile table so as to obtain the names of the formations in the symbology.

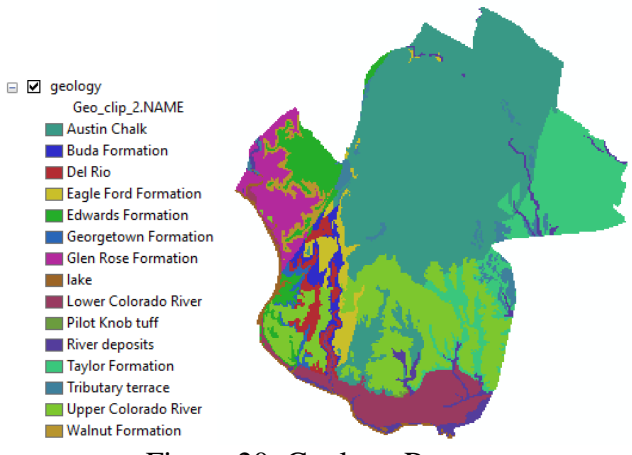

Figure 20: Geology Raster

• Population density to raster

To obtain the population density raster the following steps have to be followed:

• Create a new shapefile using the Feature to Point tool for Zipclp. This will generate points at the centroid of the zip code regions and give it the population density for the zip code as an attribute.

| <b>Input Features</b> |                                                                                |               | <b>Output Feature</b>              |  |
|-----------------------|--------------------------------------------------------------------------------|---------------|------------------------------------|--|
| Zipclp                |                                                                                | B<br><u>-</u> | <b>Class</b>                       |  |
| Output Feature Class  |                                                                                |               |                                    |  |
|                       | C:\Users\Udit\Desktop\GIS\Clipped_Shapefiles\TXDOT_Label_clip\Zip_Centroid.shp | B             | The output point feature<br>class. |  |
| Inside (optional)     |                                                                                |               |                                    |  |
|                       |                                                                                |               |                                    |  |
|                       |                                                                                |               |                                    |  |
|                       |                                                                                |               |                                    |  |
|                       |                                                                                |               |                                    |  |
|                       |                                                                                |               |                                    |  |
|                       |                                                                                |               |                                    |  |
|                       |                                                                                |               |                                    |  |
|                       |                                                                                |               |                                    |  |
|                       |                                                                                | $\checkmark$  |                                    |  |

Figure 21: Feature to Point Tool

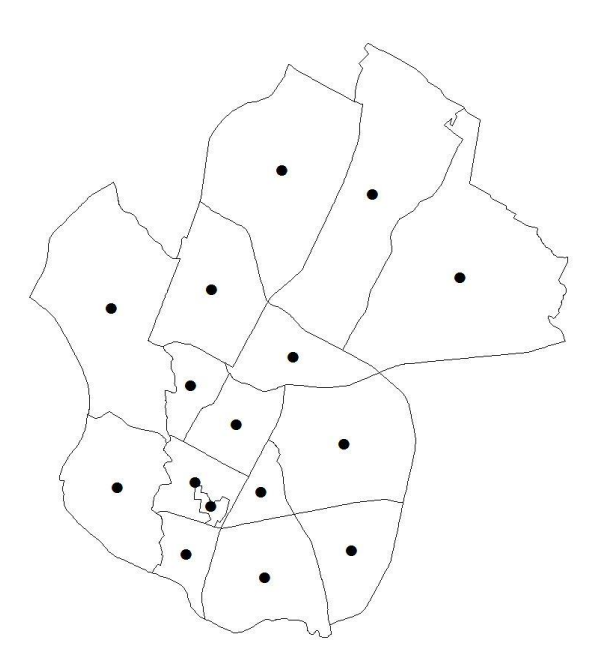

Figure 22: Zipcode Centroid Shapefile

• This new Point dataset is used to create a raster using the IDW (Inverse Square Distance Interpolation) tool under Spatial Analyst. The inputs are shown in the figure below

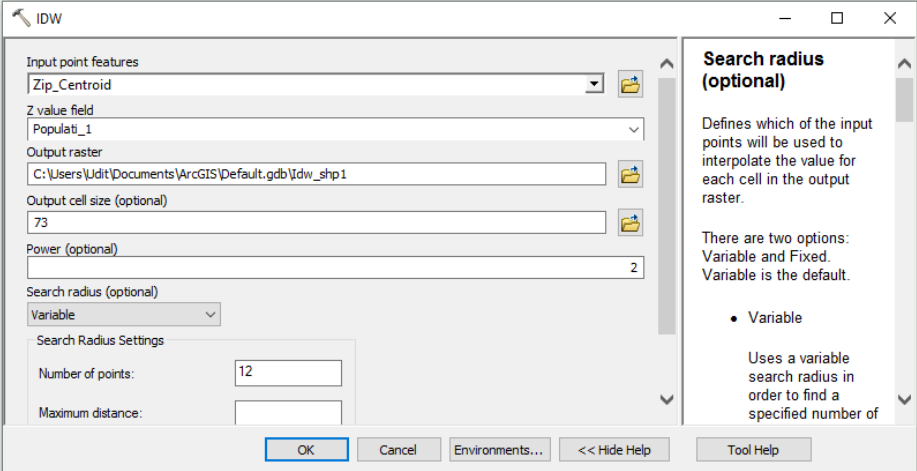

Figure 23: IDW Tool

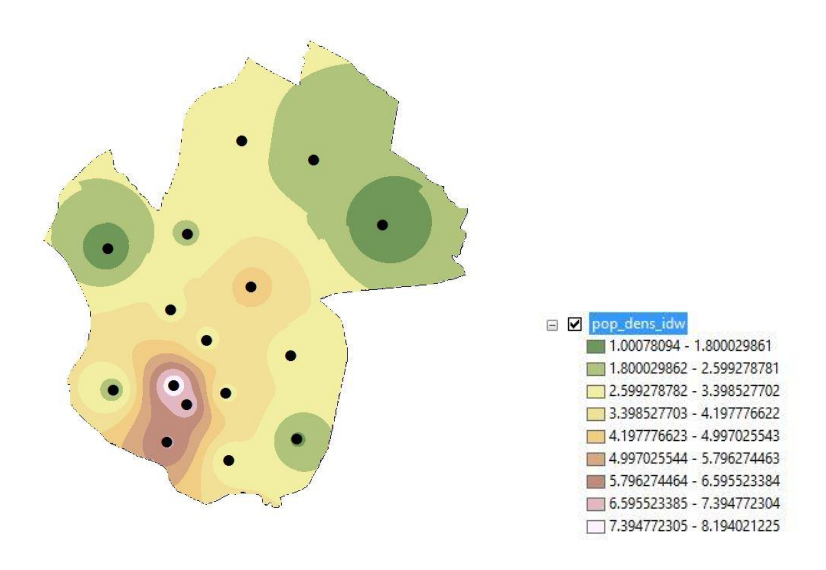

Figure 24: Population Density Raster (Units persons/km^2)

Step 5: Reclassification of rasters for suitability ranking

I went through multiple Geotechnical Baseline Reports for Tunnel Projects (The Waller Creek Tunnel and the Lockheed Shaft) and got an idea of the suitability of the geology of Austin for Tunnel construction (Fugro, 2011; Brierly Associates, 2006). The geologic formations in our area of study are River Deposits, Lower Colorado River, Upper Colorado River, Tributary Terrace, Taylor, Austin Chalk, Pilot Knob Tuff, Eagle Ford, Buda, Del Rio, Georgetown, Edwards, Walnut and Glen Rose. On reading through Chapter 2 of the Guidebook to the Geology of Travis County by Young (1977) I classified the formations into three groups based on engineering properties – Limestone, Claystone, Alluvium.

 Limestones are the most competent Rock Mass for tunneling and therefore I assign a value of 3 as the best.

- Claystones can be tunneled into but pose the major construction issue of shrink/swell behavior. Hence, I assign the value of 2.
- Alluvium deposits are loose material which can be cut into easily but do not have the best excavation support capabilities. Hence, they are assigned a value of 1.
- Lakes are assigned a value of 0, so as to not be a part of the analysis.

The limestones are Austin Chalk, Buda, Georgetown, Edwards, Walnut and Glen Rose.

The claystones are Taylor, Eagle Ford and Del Rio.

The alluvium deposits are River Deposits, Lower Colorado River, Upper Colorado River, Tributary Terrace, Pilot Knob Tuff (Not really alluvium, but classified here as the extent is almost negligible and should not majorly affect the analysis).

The reclassification is done using the Reclassify Tool under spatial analyst.

The reclassification of the geology layer is done using the values. The value field is checked against what formation it is using the value attribute table of the raster.

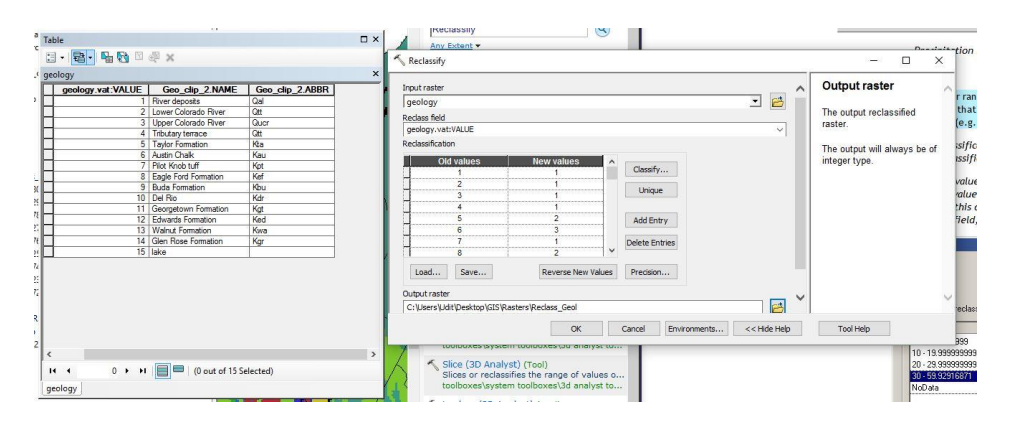

Figure 25: Reclassification snapshot of Geology Layer

The Reclassify tool is also used to change the NoData values in the Faults raster to 0.

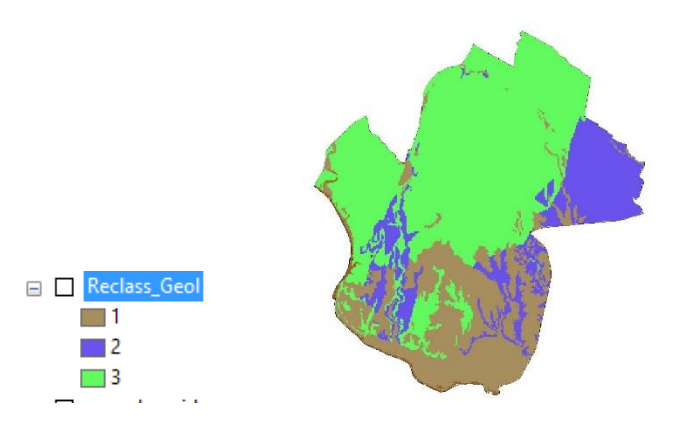

Figure 26: Reclassified Geology Raster

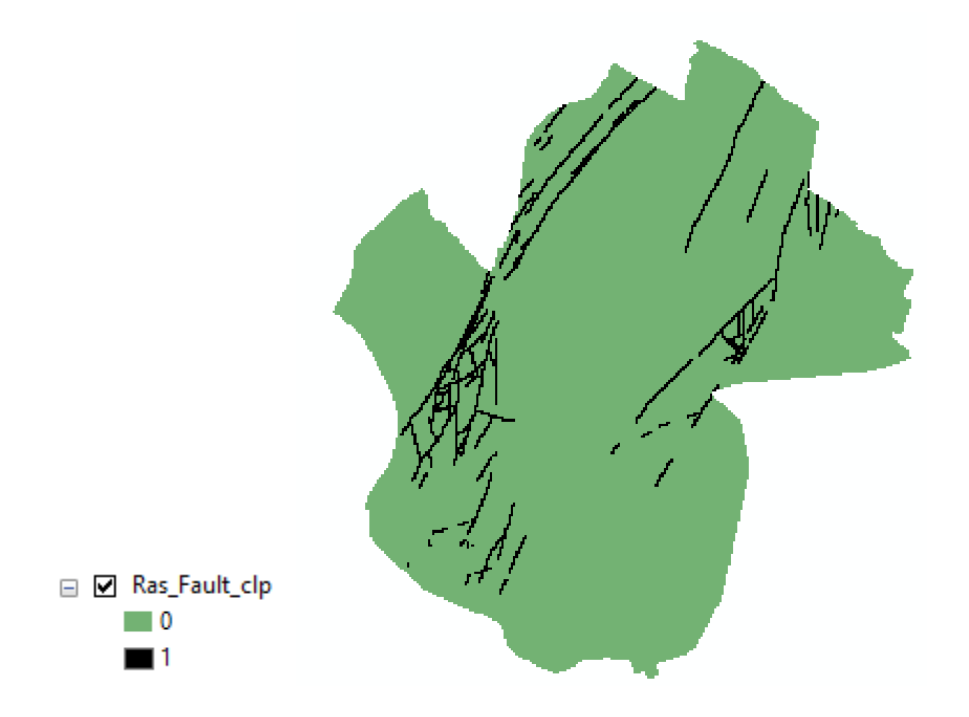

Figure 27: Reclassified Raster for Faults

Step 6: Combine rasters to obtain final Raster Map for suitability ranking

To be able to rank the suitability of the rasters, I've come up with an equation where the suitability factor 'S' depends on the population density (P), the underlying geologic formation (G) and the presence of faults (F).

$$
S = w_1^*(P/P_{max}) + w_2^*(G/G_{max}) + w_3^*(1-F)
$$

Where:

 $S =$  Suitability Factor ranging from 0 to 100  $P =$  Value dependent on Population Density  $G =$  Value depending on Geology (Reclassified Raster)  $w_1$  = Relative weight of P with regards to S  $w_2$  = Relative weight of G with regards to S  $w_3$  = Relative weight of F with regards to S

From the GBR's, I discerned that the success of the subway system depends strongly on how many trips it can generate. Maximizing the number of people that are in close proximity to it is crucial. The geology poses constructability issues which are part of the uncertainty of the site. Finally faults pose issues such as water seepage problems and mix face conditions and add to the risk of the problem. The geology problems are of concern, but there are engineering techniques to deal with them as construction takes place. But if the subway is ill planned with regards to ridership then the investment put in will be wasted.

To get a uniform value ranging from 0 to 100, we normalize both population density as well as the geology raster value by the maximum values. Presence of a fault is indicated by 1, so (1-F) means higher rank if there is no fault present.

In order of relative importance,  $w_1=80$ ;  $w_2=10$  and  $w_3=10$ .

The Raster Calculator tool under the spatial analyst toolbox is used to create the final raster using the three reclassified rasters.

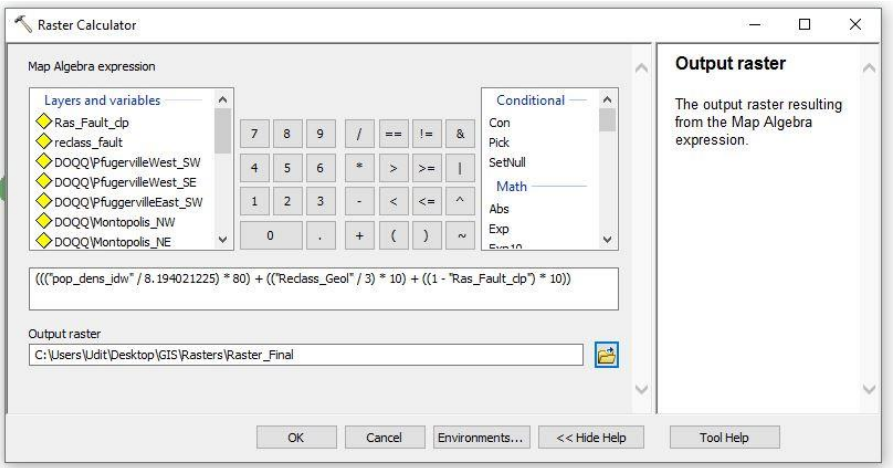

Figure 28: Raster Calculator used to create the final raster

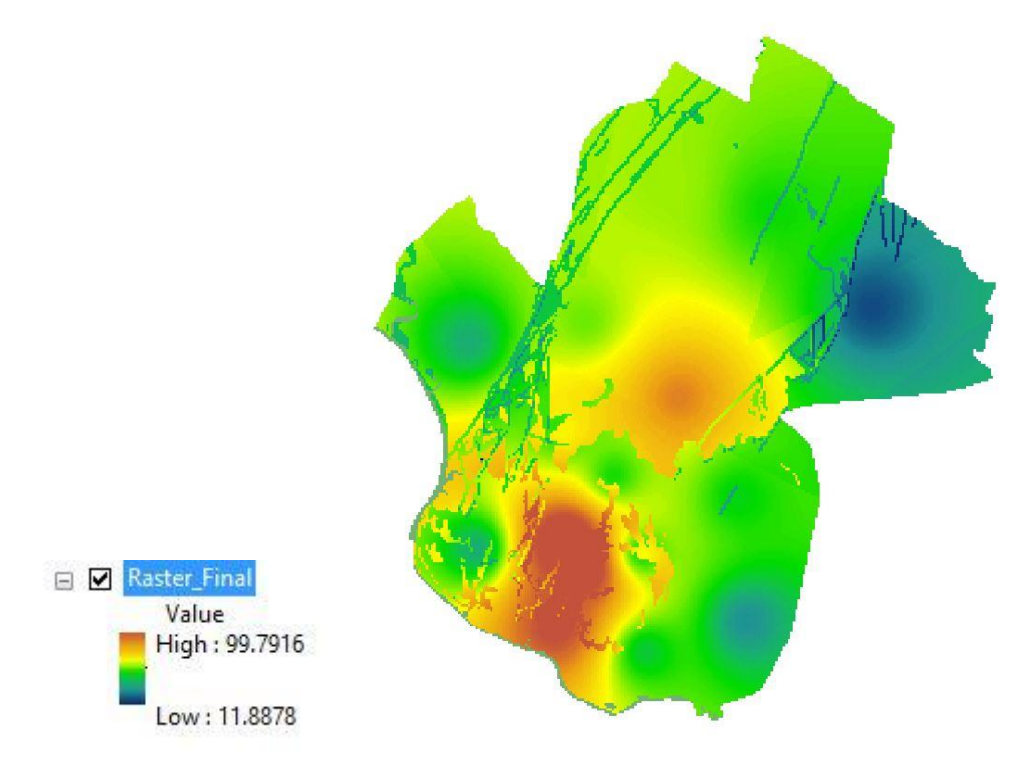

Figure 29: Final Suitability Raster

Step 7: Creating a personal geodatabase to store stations (point feature class) and the tunnel line (line feature class)

A personal geodatabase is created to store the stations and tunnel line as feature classes. This is done using ArcCatalog as described in previous lab assignments for this class. For this analysis, no domains

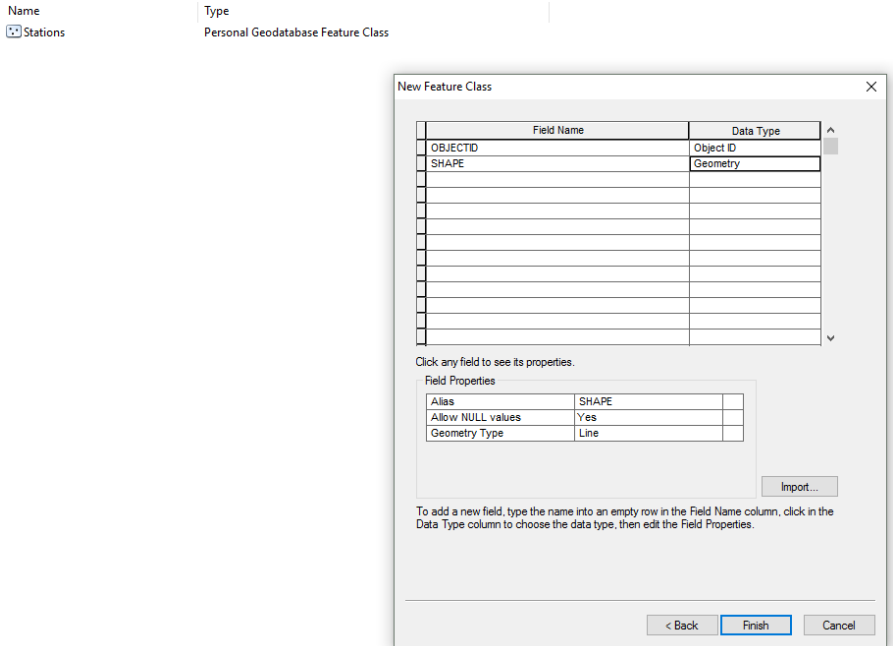

Figure 30: New Feature Class – Line

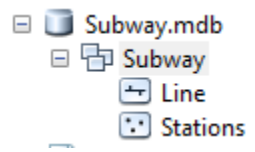

Figure 31: Personal Geodatabase with stations and lines feature classes

Step 8: Create a Tunnel Alignment with stations

As we can see from the final raster that the downtown region, and the region around UT have very high densities. The three major places which require strong connectivity with regards to a daily commute are Downtown, UT Campus and the Domain in the North of Austin. I put down these three stations first using the editing mode. It is a N-W line that runs from the Domain to Downtown (Guadalupe St.). I put down more stations in the regions of importance – downtown and UT so as to maximize access. Higher up north I add fewer stations.

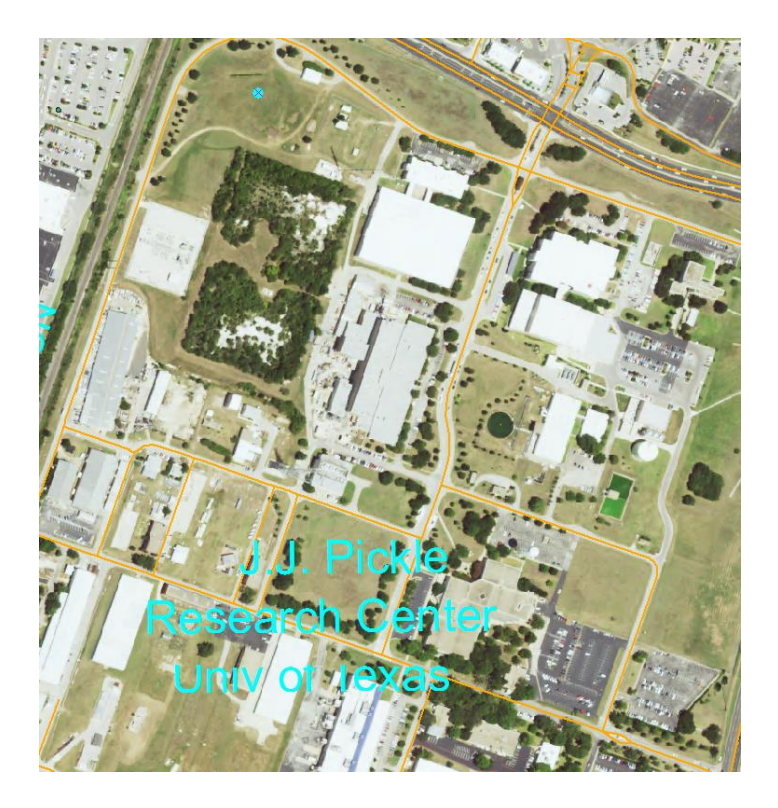

Figure 31: Using the OrthoPhoto and Road Network to find Domain (Near the J.J. Pickle Research Campus (Point in cyan)

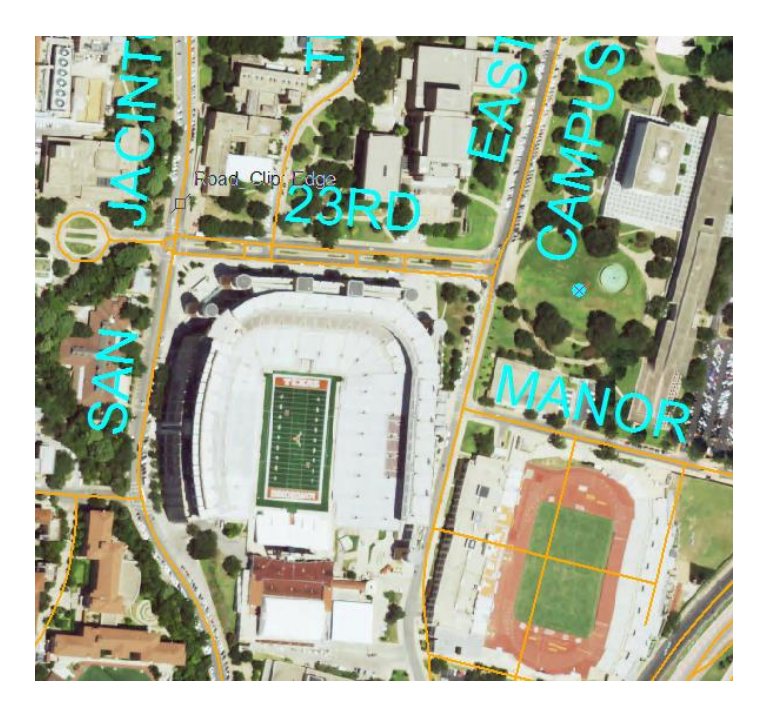

Figure 32: Putting down the UT station

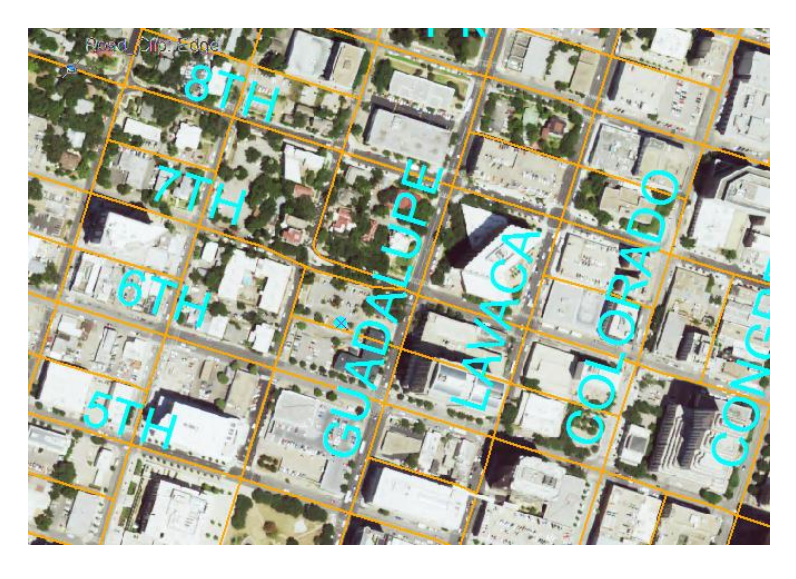

Figure 33: Putting down the Downtown Station

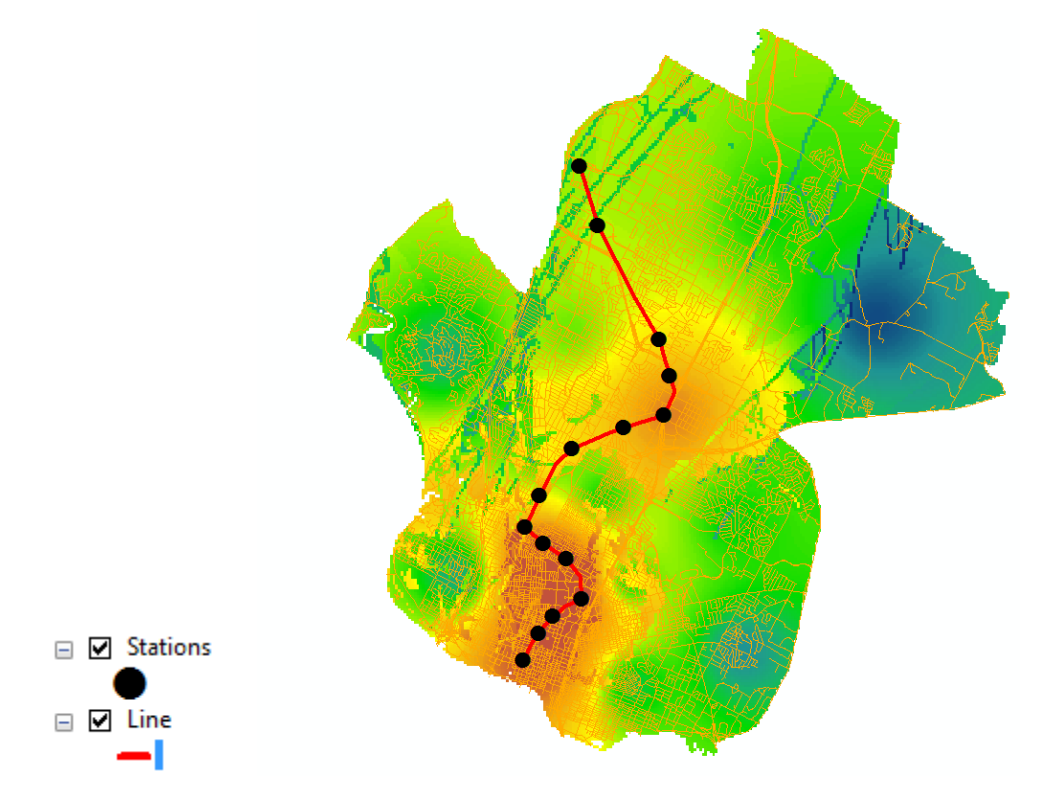

Figure 34: Final Alignment

### **Data presentation**

From the analysis above, we obtain a subway system alignment using a suitability analysis. The following map shows the tunnel alignment with the final raster on the left and the orthophoto view on the right. There are 15 stations chosen starting from Downtown to Domain.

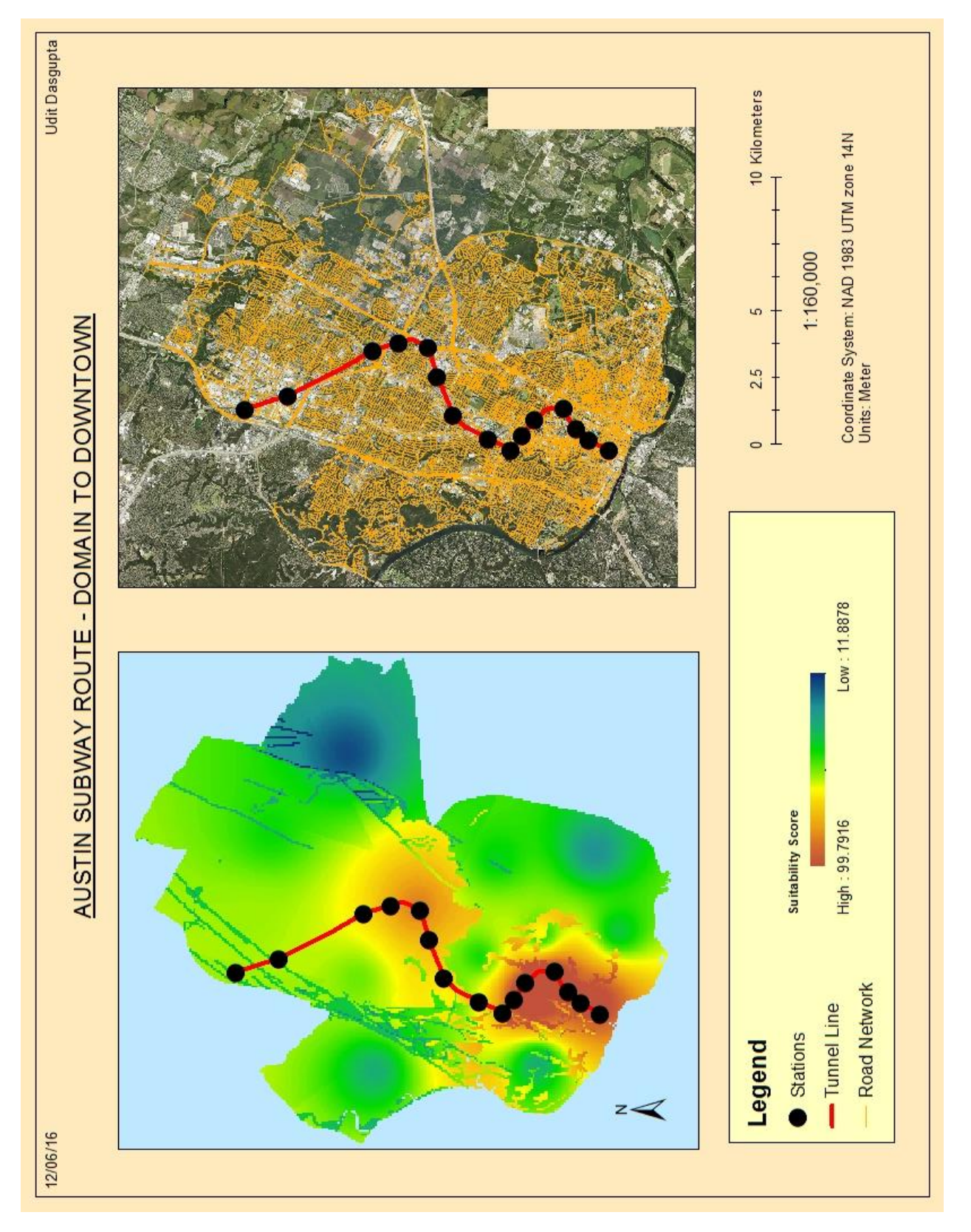

Figure 35: Final Map of Subway Layout

#### **Conclusion**

The planning of such a major infrastructure project is multifaceted and multiple stakeholder interests have to be considered. While this study simplifies the entire process and presents a bare schematic of the engineering involved, a more informative study would be a complete feasibility analysis with costing and estimation of the construction costs, and decision analysis to choose between different possibilities. Additional planning would involve adding more lines to the network and expanding it to the suburban areas of Austin.

Overall, I believe there is value in this study and it fits well with the theme of the class as both Tunneling and Geotechnical construction are strongly dependent on the underlying geology and GIS would be a crucial tool for the planning of such a project.

#### **References**

Young, K. (1977). Chapter 2, Guidebook to the Geology of Travis County Retrieved from: https://www.lib.utexas.edu/geo/ggtc/ch2.html

Patterson, L. (2012, November). Why Texas Doesn't Have Subways. Retrieved from: https://stateimpact.npr.org/texas/2012/11/21/why-texas-doesnt-have-subways/

Wallis, P. (2012, April). Tunneling to ease flooding in Austin. Retrieved from: http://www.tunneltalk.com/Waller-Creek-Apr11-Austin-Waller-Creek-flood-tunnel.php

Brierly Associates. (2006). Geotechnical Baseline Report (GBR) for the Lockheed Shaft for the City of Austin. Retrieved from:

ftp://ftp.ci.austin.tx.us/RobinField/Lockheed/Geo%20Tech%20reports/Geotechnical%20Baseline%20Rep ort.pdf

Fugro Consultants. (2011). Geotechnical Baseline Report (GBR): Wastewater Line Relocation at Waterloo Park Waller Creek Tunnel Inlet Facility, Austin, Texas. Retrieved from:

ftp://ftp.ci.austin.tx.us/WPDRHHM/Waller\_Design\_Competition/Tunnel/Inlet\_Facility\_Waterloo\_Confor medPlanSetandManual/GeotechReports/GBR\_WW-LN-RELOCT.pdf